# TD1 : HTML V1.5.1

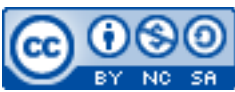

Cette œuvre est mise à disposition selon les termes de la [licence Creative](http://creativecommons.org/licenses/by-nc-sa/3.0/) [Commons Attribution –](http://creativecommons.org/licenses/by-nc-sa/3.0/) Pas d'Utilisation Commerciale – [Partage à l'Identique 3.0 non transposé.](http://creativecommons.org/licenses/by-nc-sa/3.0/)

Document en ligne : [www.mickael-martin-nevot.com](file:///D:/Personnel/Dropbox/Travail/Enseignements/Aix-Marseille%20Université/DUT%20Génie%20Informatique/Conception%20De%20Documents%20Et%20D) **\_\_\_\_\_\_\_\_\_\_\_\_\_\_\_\_\_\_\_\_\_\_\_\_\_\_\_\_\_\_\_\_\_\_\_\_\_\_\_\_\_\_\_\_\_\_\_\_\_\_\_\_\_\_\_\_\_\_\_\_\_\_\_\_\_\_\_\_\_\_\_\_\_\_\_\_\_\_\_\_**

## **1 Généralités**

Sans mention contraire, vous vous positionnerez dans votre répertoire Web utilisateur personnel durant l'ensemble de ce TD.

N'oubliez pas de faire des recherches sur le Web à chaque fois que cela est nécessaire en prenant soin de vérifier que les informations trouvées soient correctes (vous pourrez notamment utiliser le site Web [http://www.w3schools.com](http://www.w3schools.com/)).

Vous visualiserez systématiquement votre travail en ligne, dans différents navigateurs Web.

Vous trouverez la boîte à outils ainsi que l'ensemble des documents et codes sources nécessaires à la réalisation de ce TD, notamment le Vade-mecum site Web personnel (Polytech Marseille) concernant le répertoire Web utilisateur et l'adresse du site Web personnel, sur le site Web de l'enseignant.

## **2 Vocabulaire**

Voici quelques mots de vocabulaire :

- − **Balise simple** : <br> ;
- − **Balise double** : <html></html> ;
- − **Balise ouvrante** : <html> ;
- − **Balise fermante** : </html> ;
- − **Élément** (HTML) : ensemble de données délimité par une balise double ;
- − **Attribut** (propriété d'un élément) : <img src="my-image.jpg">.

## **3 Rappels**

## **3.1 HTTP**

HTTP est un protocole client-serveur utilisé pour la navigation Web.

#### **3.2 HTML**

HTML est un langage balisé de description de données utilisé pour créer le contenu de pages Web.

#### **3.3 Navigation Web**

Voici une schématisation de ce qui se produit lors d'une navigation sur le Web :

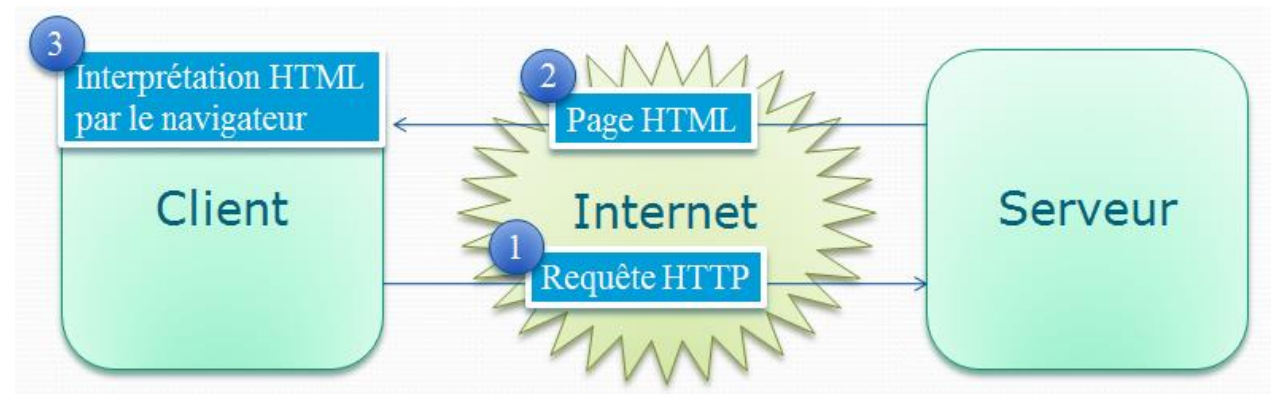

**Figure 1 – Navigation Web**

#### **3.4 XHTML**

XHTML est le même langage que HTML : seul le respect de certaines règles syntaxiques les différencie. Voici quelques règles principales du **XHTML** et du **HTML5** :

- − utilisation d'un DTD (*document type definition*) en toute première ligne du fichier : <!DOCTYPE html>
- − les balises doivent être écrites en minuscules ;
- − les balises fermantes sont obligatoires ;
- − les valeurs d'attributs sont entre " et ne comportent ni espace, ni retour chariot ;
- utilisation très fortement recommandée des feuilles de style CSS.

Même si l'indentation n'est pas une règle officielle, il vous est vivement conseillé de la respecter.

#### **3.5 Exemple de page HTML**

Voici un exemple de page HTML minimale conseillée :

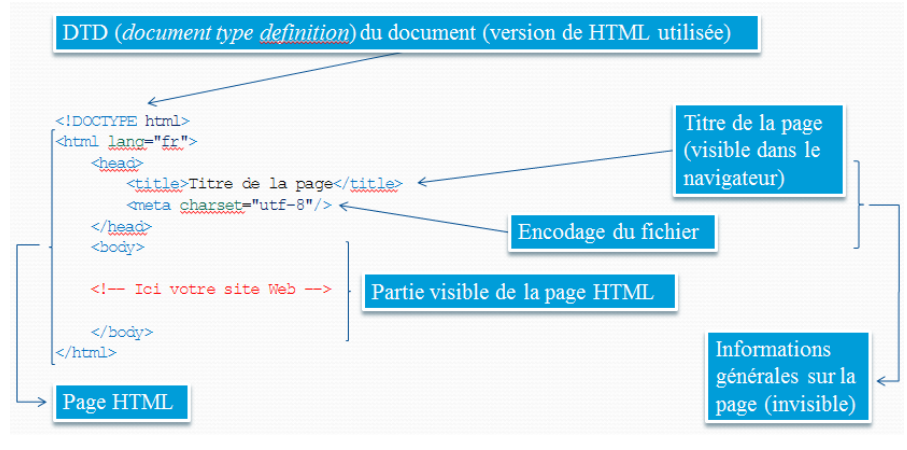

**Figure 2 – Page HTML minimale conseillée**

### **4 Préparation de l'environnement de travail**

Vérifiez l'installation et l'activation (ou faites-le) des modules Google Chrome et/ou Mozilla Firefox suivants :

- − Web Developer ;
- − Google Lighthouse.

Ouvrez le site Web suivant : [http://www.csszengarden.com](http://www.csszengarden.com./).

Familiarisez-vous ensuite avec les modules installés en cherchant notamment comment :

- − afficher le code source d'une page Web ;
- − désactiver/réactiver les styles CSS ;
- − appeler automatiquement les validateurs HMTL et CSS ;
- − vérifier s'il y a des erreurs JavaScript ;
- − inspecter un élément d'une page Web ;
- − modifier temporairement un élément d'une page Web ;
- − visualiser les styles CSS appliqués à un élément d'une page Web ;
- − tester la validité HTML d'une page Web,
- − tester la validité CSS d'une page Web ;
- − mesurer l'optimisation d'une page Web.

## **5 Exercice**

Éditez un fichier HTML vide et nommez-le index.html. Visualisez la page Web correspondante.

Ajoutez un titre à votre page Web, puis visualisez-la et constatez les changements.

Insérez des commentaires dans l'entête de la page Web (entre la balise ouvrante <head> et la balise fermante </head>), puis faites de même avec le corps de la page Web (entre la balise ouvrante <body> et la balise fermante </body>)*.* Visualisez la page Web et déterminez ce qu'il faut en déduire.

Écrivez la chaîne de caractères suivante dans le corps de la page Web : « Ma première page Web ! ».

Entourez la chaîne de caractères « Ma première page Web ! » par <h $1$ > </h $1$ >. Il existe six balises de titres en HTML: <h1></h1>, <h2></h2>, <h3></h3>, <h4></h4>, <h5></h5>, <h6></h6>: essayez-les. Constatez les différences entre ces balises.

Rajoutez dans votre page Web plusieurs paragraphes grâce au site Web suivant par exemple (n'importe quel long texte peut convenir) : [http://www.lipsum.com](http://www.lipsum.com/). Visualisez la page Web avec ou sans l'utilisation de <p></p>></p>, <br/> <br/>blockquote> et <pre>></pre> et constatez les changements.

Mettez le texte généré en emphase. Pour ce faire, utilisez <strong></strong>. Remplacez ensuite <strong></strong> par <foo></foo>*.* Déterminez ce qu'il faut en déduire.

Déterminez l'utilité de  $\langle i \rangle \langle i \rangle$  et de  $\langle em \rangle \langle / em \rangle$ , puis faites la différence entre les deux. Utilisez celui qui vous semble le plus adapté pour mettre un paragraphe généré en emphase.

Mettez un lien hypertexte (balise  $\langle a \rangle \langle a \rangle$ ) vers la page Web de votre choix.

Modifiez la page Web pour que le texte généré précédemment soit affiché dans une liste ordonnée, puis visualisez-la et constatez les changements.

On considère les décompositions suivantes :

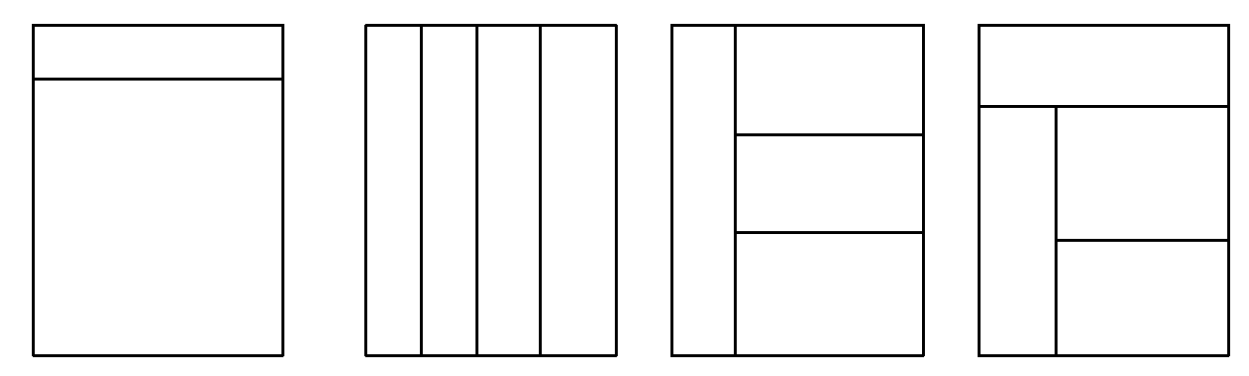

**Figure 3 – Exemples de décompositions de pages Web**

Faites en sorte de réaliser les décompositions ci-dessus grâce à des tableaux (sans tenir compte des dimensions pour le moment), en utilisant aussi bien les attributs rowspan et colspan ainsi que les tableaux imbriqués.

Mettez en place un formulaire pour récupérer l'avis des internautes de votre page Web par *e-mail*. Ce formulaire doit au minimum contenir des champs de saisie pour le prénom et le nom ainsi que deux boutons radio permettant de choisir le sexe et une zone de texte pour laisser un commentaire.

Ajoutez un *favicon* favicon. ico à votre page Web en utilisant la balise <link> dans l'entête de la page Web de la manière suivante : <link rel="icon" href="favicon.ico"> <link rel="icon" type="image/png" href="logo.png">

Modifiez ce que bon vous semble dans votre page Web pour tester différentes balises et attributs.

Testez la validation HTML du travail réalisé.